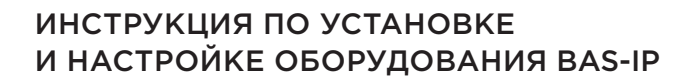

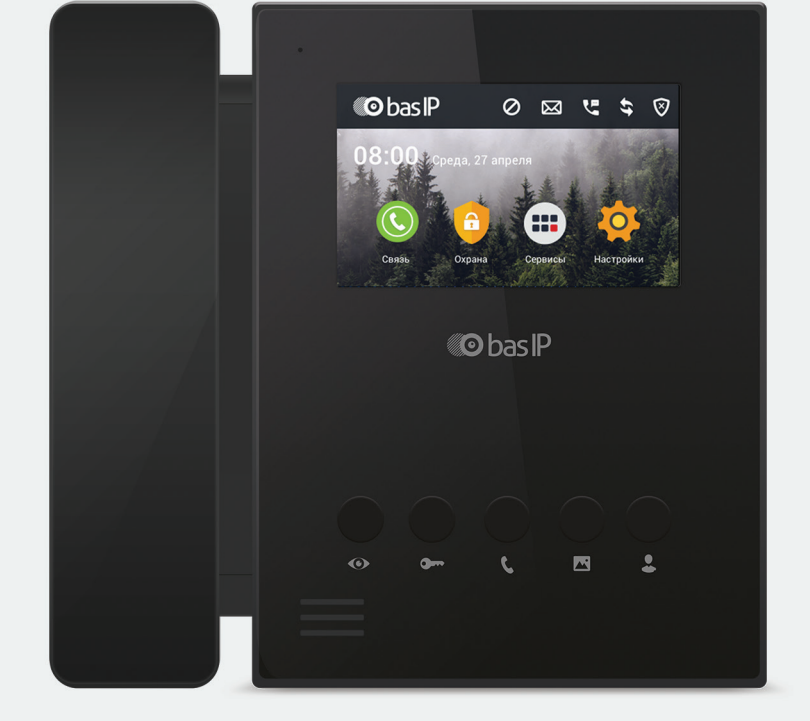

Внутренний монитор **BAS-IP AU-04L + SP-AU** 

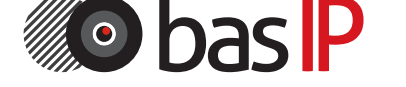

**DASIP REPARE IP ДОМОФОННЫЕ** 

## BAS-IP AU-04L + SP-AU

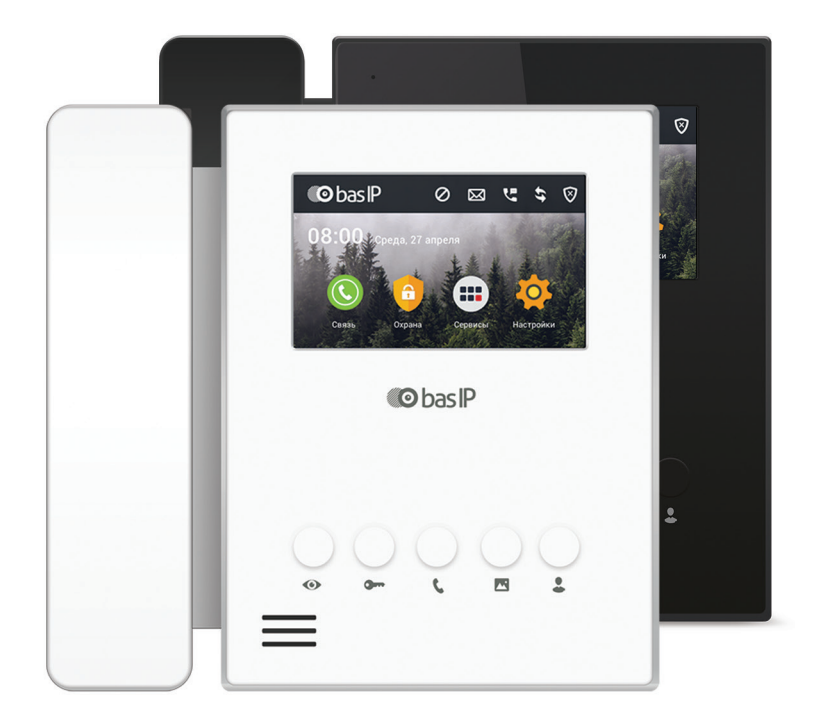

#### Примечание

Для правильной установки следуйте дальнейшей инструкции. Если у Вас возникли трудности с установкой и эксплуатацией, пожалуйста, свяжитесь с вашим дилером для консультации. В данном устройстве технические параметры и характеристики могут незначительно отличаться от заявленных в инструкции. Это вызвано тем, что наша компания проводит постоянную модернизацию и усовершенствование функциональности устройств в сторону улучшения текущих характеристик.

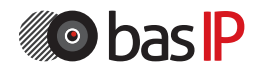

## СОДЕРЖАНИЕ

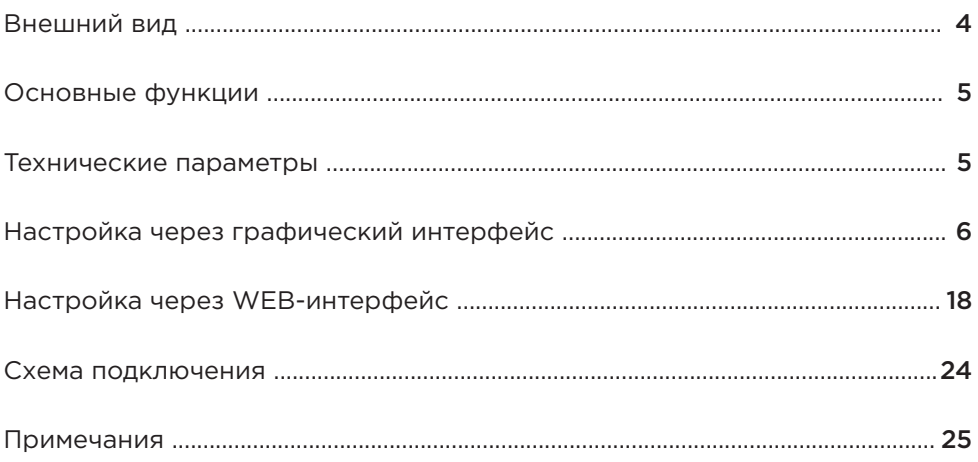

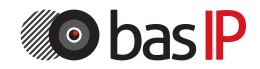

## ВНЕШНИЙ ВИД

## Модель: AU-04L + SP-AU

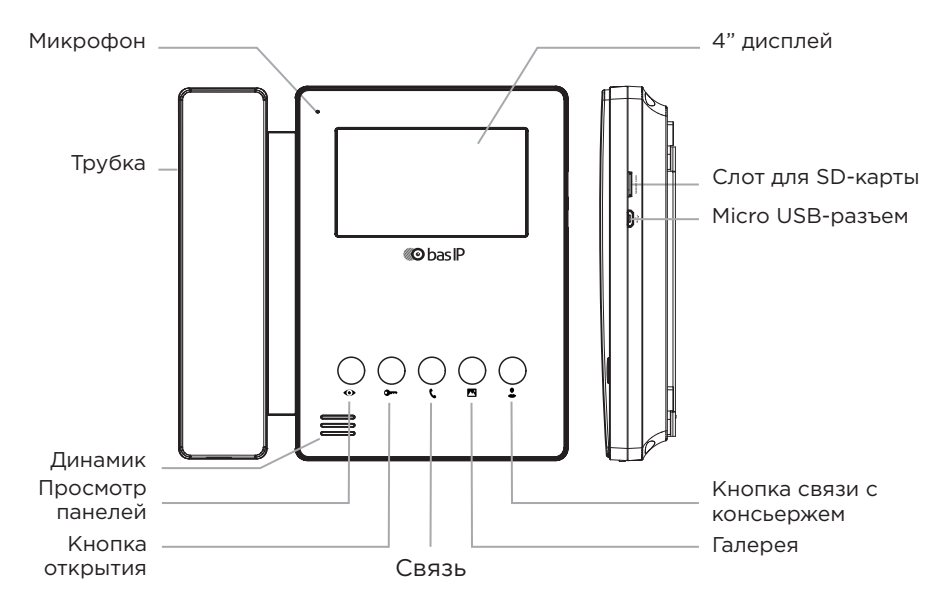

## Модель: AU-04L

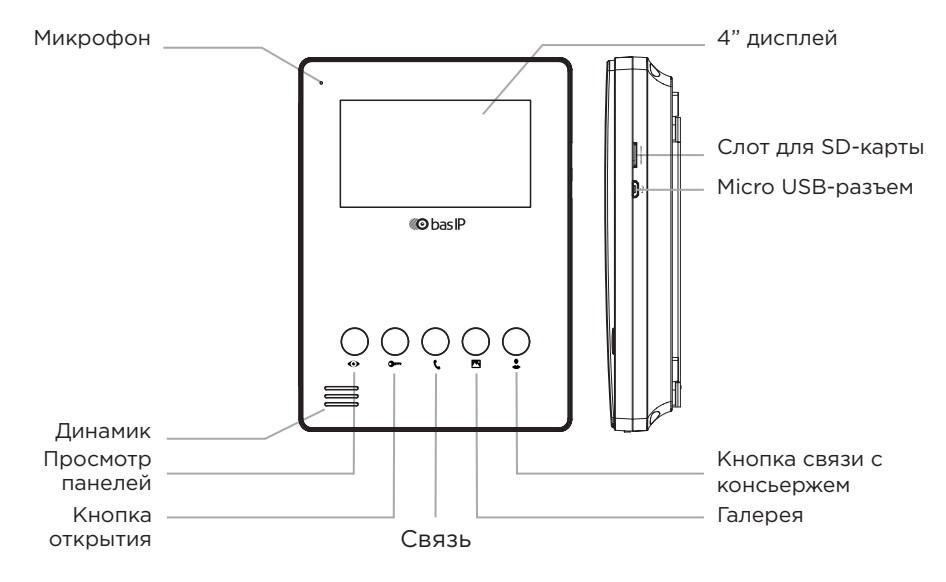

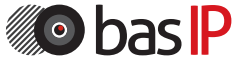

## ОСНОВНЫЕ ФУНКЦИИ

1. Сенсорный экран, выполненный по резистивной технологии.

2. Отдельные пароли пользователя и инсталлятора, дополнительные настройки через WEB-интерфейс.

3. Аудиоинтерком между внутренними мониторами.

4. Поддержка 4 шлейфов домашней сигнализации, к которым можно подключать любые охранные датчики с НО или НЗ контактами.

5. Подключение до 8 IP-камер с поддержкой RTSP протокола.

6. Поддержка 9 индивидуальных и 9 многоабонентских панелей.

7. Поддержка протокола SIP.

8. Поддержка 8 дополнительных мониторов.

9. Запись фото, видео, аудио с вызывных панелей.

10. Получение текстовых сообщений от ПО Management Software.

## ТЕХНИЧЕСКИЕ ПАРАМЕТРЫ

Экран 4 дюйма LCD

Камера Нет

Температурный режим  $-40 - +65$  °C

Потребление питания 5,5 Вт, в режиме ожидания – 2,5 Вт Питание + 12 В

Корпус Пластиковый

Цветовые решения Черный, Белый

Тип установки Накладная на стену

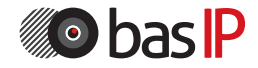

На главном экране отображается следующая информация:

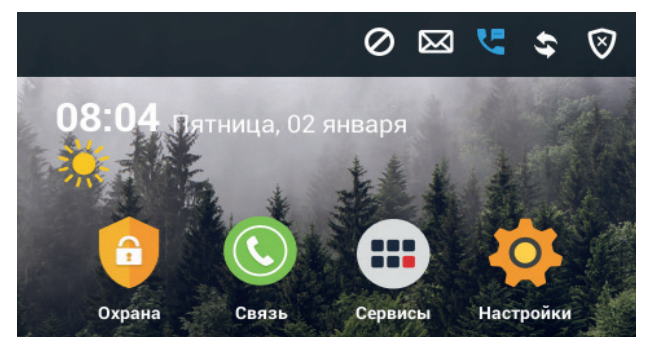

Основной экран: Охрана, Связь, Сервисы, Настройки.

### 1. Настройки сети:

Выберите пункт «Сеть» (Network) для доступа к конфигурации сетевых настроек:

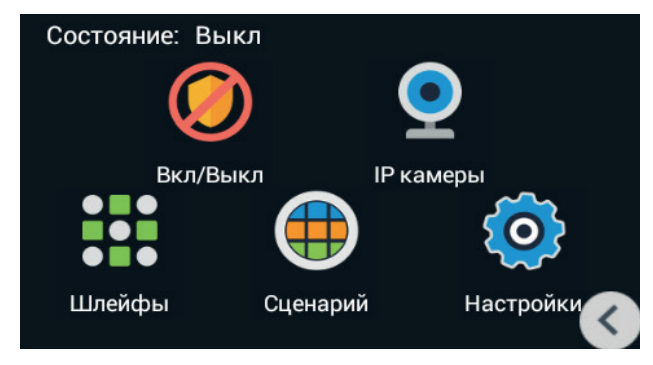

Состояние: Отображается текущее состояние сигнализации.

### 1.1. Постановка на охрану:

Нажмите на иконку «Вкл/Выкл» для для перехода в меню включения/ выключения охранной сигнализации:

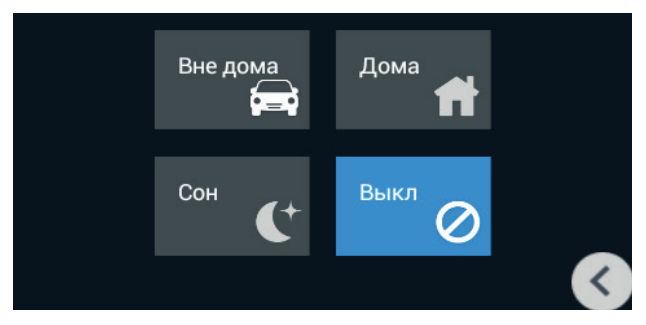

## НАСТРОЙКА ЧЕРЕЗ WEB

#### 1.1.1. Охрана включена

Нажмите кнопку «Дома», «Вне дома» или «Сон» для активации соответствующего режима охраны. Во время включения режима охраны, в течение заданного времени от 0 до 300 секунд, будет проигрываться сигнал «Бип-Бип», после чего монитор включит сигнализацию.

#### 1.1.2. Охрана отключена

Для остановки режима охраны, необходимо нажать на кнопку «Выкл», после чего сигнализация будет отключена. Также, для отключения сигнализации, необходимо ввести пароль пользователя (пароль по умолчанию: 1234).

#### 1.2. IP-камеры

Нажмите на иконку «IP-Камеры» для перехода в интерфейс просмотра IP-камер:

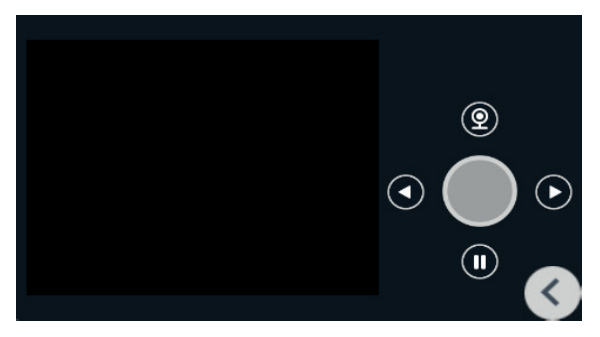

Для переключения между камерами, используйте стрелки «Влево» и «Вправо». Для запуска просмотра камер, нажмите на кнопку «Просмотр» вверху. Для остановки просмотра, нажмите на кнопку паузы.

### 1.3. Шлейфы

Нажмите кнопку «Шлейфы» и введите пароль пользователя из 4-х цифр (пароль по умолчанию: 1234), после чего откроется следующий интерфейс: Примечание: В настройки нельзя войти, если режим охраны активирован.

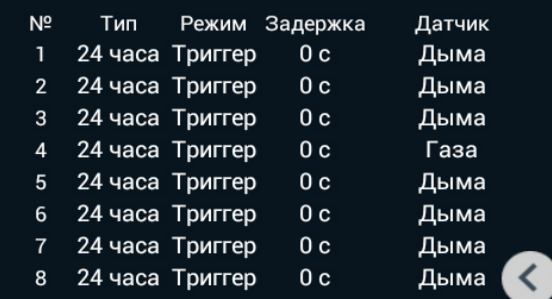

### 1.3.1 Тип шлейфа

Нажмите на установленный тип шлейфа напротив необходимого шлейфа и выберите из выпадающего меню необходимый параметр. «Обычный» используется для датчиков окон, датчиков дверей и т.д. и отключается при выборе «Выкл», во вкладке «Постановка на охрану». Тип «Экстренный» и «24 часа» используется для датчиков, состояние которых необходимо отслеживать вне зависимости от текущего состояния охраны. Например, датчики дыма, газа, затопления и т.д.

### 1.3.2. Режим работы шлейфа

Нажмите на установленный режим работы напротив необходимого шлейфа и выберите из выпадающего списка необходимый режим. Режим работы шлейфа можно выбрать из следующего списка: Триггерный, НО, НЗ и Звонок. При выборе режима «Звонок», при замыкании контакта сигнализации на внутреннем мониторе будет проигрываться мелодия вызова. Данная установка определяет реакцию выбранного шлейфа при срабатывании датчиков.

### 1.3.3. Время задержки

Нажмите на установленную задержку напротив необходимого шлейфа и выберите из выпадающего списка необходимое время задержки. Время задержки можно выбрать из следующего списка: 0с, 5с, 15с, 20с, 25с, 40с и 60с. Это время, которое будет отсчитываться при срабатывании датчика до включения сирены.

### 1.3.4. Тип датчика

Нажмите на тип датчика напротив редактируемого шлейфа и из выпадающего меню выберите необходимый датчик. Тип датчика можно выбрать из следующего списка: «Дыма», «Газа», «Движения», «Дверной», «Оконный», «Экстренный» , «Затопления», «Объемный» и «Нагрева».

Когда сработает любой из датчиков, установленных на любом из активных шлейфов, то на внутреннем мониторе будет отображен номер сработавшего шлейфа, название подключенных датчиков и воспроизведется звук сирены и на контакты сирены будет подано напряжение +12В.

Если в системе установлен монитор консьержа, то информация о сработавших датчиках и номерах шлейфов, к которым они подключены, также будет выведена на экран монитора консьержа. Для отключения сработавшей тревоги необходимо ввести пароль пользователя.

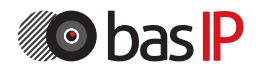

### 1.4. Сценарий

Нажмите кнопку «Сценарий» и введите пароль пользователя (по умолчанию: 1234), после чего откроется окно со следующим интерфейсом:

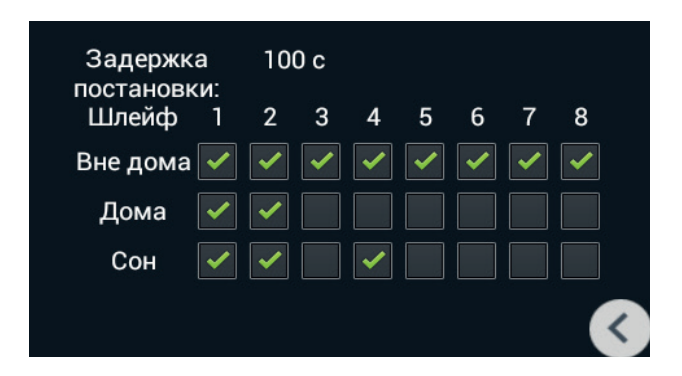

Установите галочки напротив необходимого режима и соответствуещего шлейфа для его активации, или снимите галочки отключения шлейфа в соответствующем режиме.

Задержка постановки: Установка времени постановки на охрану от 0 до 300 секунд.

### 2. Связь

Нажмите кнопку «Связь» для перехода в следующий интерфейс, состоящий из: «Вызов», «Просмотр», «Записи», «Адрес», «SIP» и «Настройки».

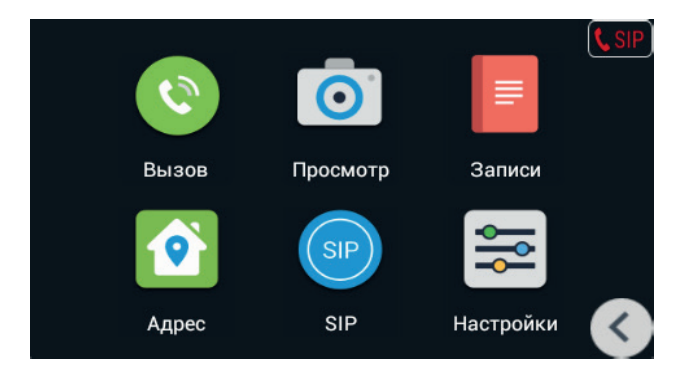

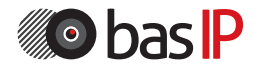

#### $21$   $R<sub>HI</sub>30B$

#### 2.1.1. Вызовы между внутренними мониторами

Введите от 1 до 4 цифр номера дома и нажмите кнопку «Здание», затем введите 2 цифры номера парадного и нажмите кнопку «Парадное», далее введите от 1 до 4 цифр номера квартиры и нажмите кнопку вызова. Для удаления неправильно введенной цифры используйте кнопку «Удаление».

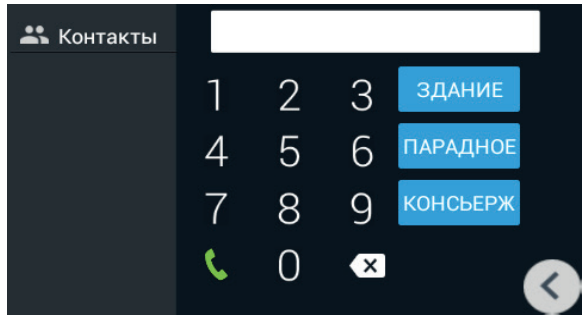

#### 2.1.2. Звонки между дополнительными мониторами

Для вызова дополнительных внутренних мониторов, либо вызова основного монитора, выберите из списка (Основной, Доп.1 - Доп.9) и нажмите кнопку вызова.

### 2.1.3. Звонки на SIP-номера

Для звонков по VoIP необходимо набрать SIP-адрес, на который требуется совершить вызов.

### 2.1.4. Ответ на входящий звонок

Во время входящего звонка на экране появится следующий интерфейс:

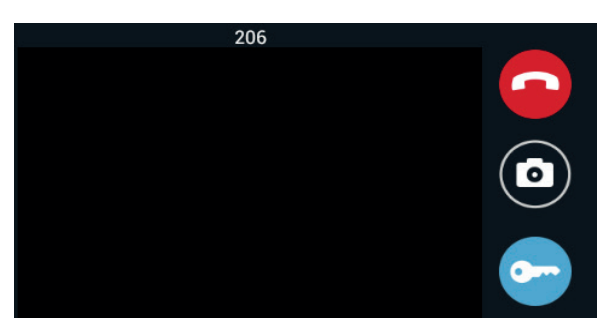

Нажмите кнопку «Снять трубку» для ответа на звонок, и кнопку «Отбой» для завершения вызова. Для открытия двери нажмите кнопку «Открыть замок».

При входящем вызове в памяти монитора автоматически сохраняется одна фотография. Во время разговора с посетителем, нажатие на кнопку «Фото», также сохраняет текущее изображение в память внутреннего монитора.

#### 2.1.5. Звонок на монитор консьержа

Для вызова консьержа необходимо нажать кнопку «Консьерж», после чего вызов будет выполнен на установленные в системе мониторы консьержа. Если вызов приходит на первого консьержа и он при этом занят, то вызов будет приходить на 2-го, и так далее до 9. Эта же функция доступна по нажатию аппаратной кнопки вызова консьержа на передней части монитора.

#### 2.2. Просмотр вызывных панелей

Нажмите кнопку «Просмотр» для перехода в следующий интерфейс:

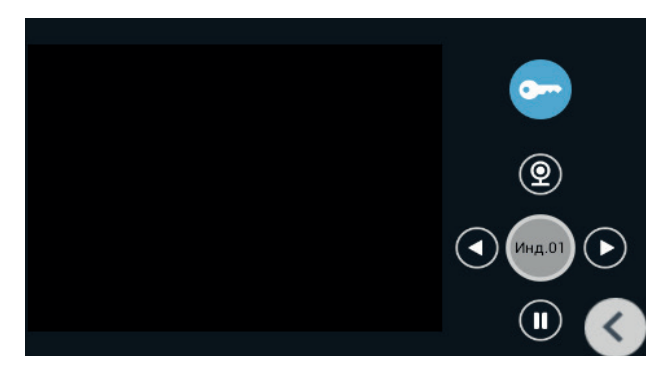

Нажатием на надпись «Мног.01» или «Инд.01», выполняется переключение между просмотром многоквартирных и индивидуальных панелей. Кнопками «Вправо» и «Влево» выполняется переключение между панелями. Для просмотра выбранной панели необходимо нажать кнопку «Просмотр» а для окончания - кнопку «Пауза». Для открытия двери при просмотре выбранной панели необходимо нажать кнопку «Открытие замка».

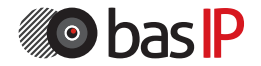

### 2.3. Записи

Нажмите кнопку «Записи» для перехода в журнал звонков:

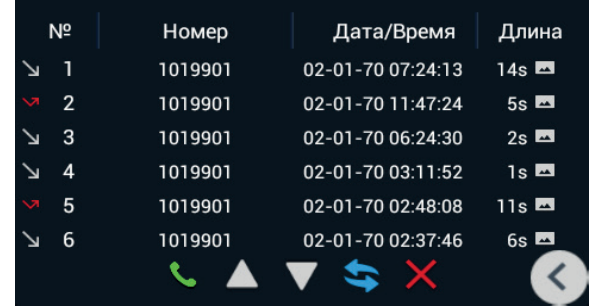

Нажмите кнопку «Снять трубку» для ответа на звонок, и кнопку «Отбой» для завершения вызова. Для открытия двери нажмите кнопку «Открыть замок».

## 2.4. Адрес

Нажмите кнопку «Адрес» для перехода в интерфейс настроек логического адреса:

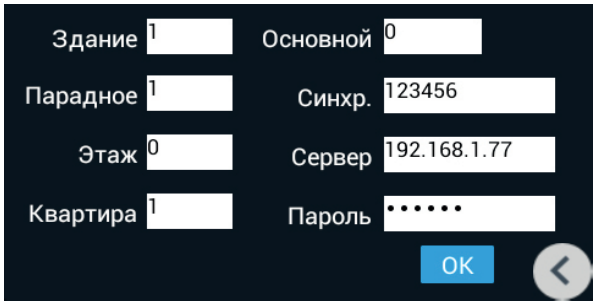

Здание (Дом): Номер дома (значение от 0 до 9999).

Парадное (Подъезд): Номер парадного (значение от 0 до 99).

Этаж: Номер этажа (значение от 0 до 99).

Квартира: Номер квартиры (значение от 0 до 99).

Основной: Порядковый номер внутреннего монитора по одному адресу, имеющий значение от 0 до 8. При установке значения «0» – этот монитор будет главным, а при установке значений от 1 до 8 – дополнительным (если у вас в системе используется один монитор, то значение этой строки должно быть 0). Синхронизация: Пароль синхронизации, состоящий из 6 цифр. Должен совпадать в главном и дополнительных мониторах.

Сервер: IP-адрес ПК или сервера, на котором установлено ПО Management Software.

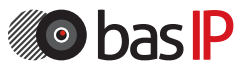

Пароль: Пароль доступа (по умолчанию: 123456).

### 2.5. SIP

Нажмите кнопку «SIP» для перехода в интерфейс настроек SIP-аккаунта:

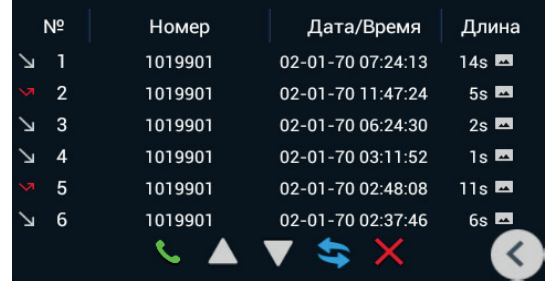

Прокси: Адрес прокси-сервера, который может быть представлен как IP-адресом, так и доменным именем. Например, строка будет выглядеть так: sip:sip.linphone.org.

Сервер: Адрес SIP-сервера.

Stun IP: Адрес сервера STUN. Указывается, если данный внутренний монитор установлен после NAT, например, после маршрутизатора.

Stun Port: Порт сервера STUN.

Логин: Имя аккаунта, зачастую, совпадает с SIP-номером.

Пароль: Пароль от SIP-номера.

## 2.6 Настройки

Нажмите кнопку «Настройки» для перехода в интерфейс настроек:

## 2.6.1. Связь

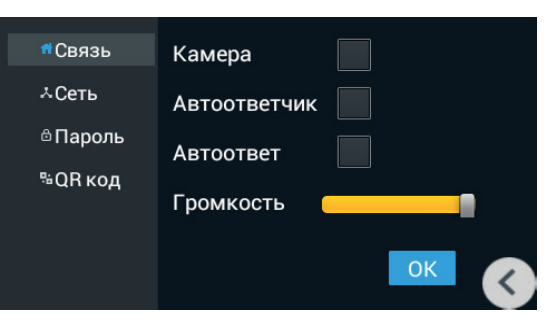

Камера: Включение/выключение камеры при вызове (в текущей модели не установлена).

Автоответчик: Включение/выключение автоответчика. Для записи сообщений в мониторе должна быть установлена SD карта.

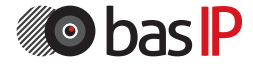

Автоответ: Включение/выключение автоматического приема входящего вызова через 10 секунд.

Громкость: Регулировка громкости динамика.

### 2.6.2. Сеть

Нажмите кнопку «Сеть» для перехода в интерфейс сетевых настроек:

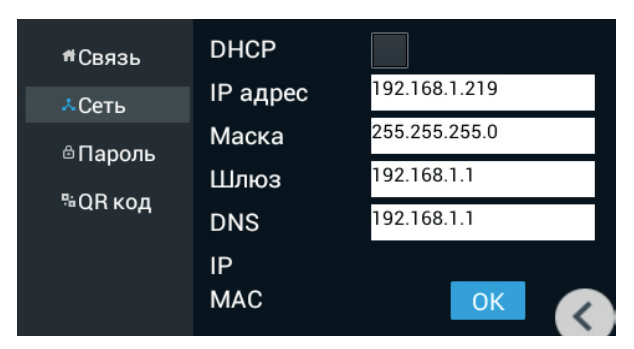

DHCP: Включение автоматического получения сетевых настроек.

IP адрес: IP-адрес внутреннего монитора.

Маска подсети: Маска подсети.

Шлюз по умолчанию: Основной шлюз по умолчанию.

IP: Отображается текущий IP-адрес.

MAC: Отображается физический (MAC) адрес монитора.

### 2.6.3. Пароль

Нажмите кнопку «Пароль» для перехода в интерфейс изменения пароля:

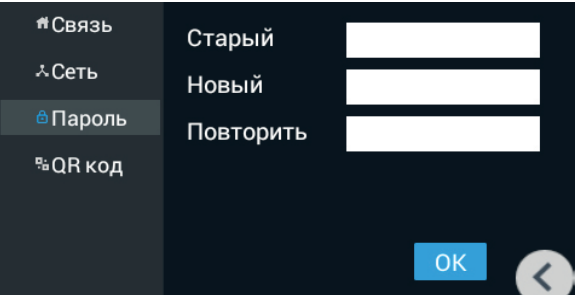

Старый: Текущий пароль пользователя.

Новый: Новый пароль пользователя.

Повторить: Повтор нового пароля пользователя.

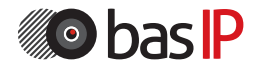

### 2.6.4. QR-код

Нажмите кнопку «QR-код» для перехода в интерфейс считывания настроек по QR-коду:

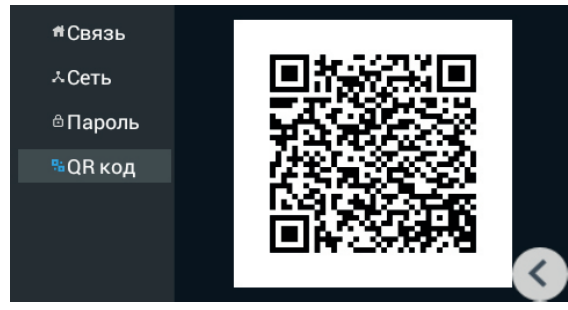

Автоматическое получение настроек логического адреса для мобильного приложения BAS-IP (iOS до версии 1.1.5, Android до версии 3.1) из меню «Настройки» - «Считывание QR-кода».

### 3. Сервисы

Нажмите кнопку «Сервисы» в главном меню, для перехода в интерфейс сервисов:

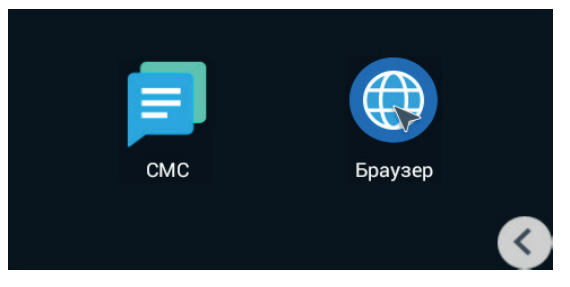

## 3.1. СМС

Нажмите кнопку «СМС» для перехода в интерфейс сообщений:

![](_page_14_Picture_10.jpeg)

![](_page_14_Picture_11.jpeg)

В данном меню отображаются сообщения, полученные от ПО Management Software.

### 3.2. Браузер

Нажмите кнопку «Браузер» для перехода в браузер:

![](_page_15_Picture_4.jpeg)

В данном меню отображается web-страница, адрес которой, можно установить в WEB-интерфейсе монитора.

### 2.6.3. Пароль

Нажмите кнопку «Пароль» для перехода в интерфейс изменения пароля:

![](_page_15_Picture_8.jpeg)

#### 4.1. Система

Язык: Выбор языка интерфейса.

Громкость: Регулировка громкости мелодии вызова.

Мелодия: Выбор мелодии вызова.

Часовой пояс: Выбор часового пояса для автоматического получения времени и даты.

![](_page_15_Picture_14.jpeg)

## 4.2. Версия

Нажмите кнопку «Версия» для перехода в интерфейс информации о текущей версии:

![](_page_16_Picture_3.jpeg)

![](_page_16_Picture_4.jpeg)

Поиск IP-адреса внутреннего монитора:

После того, как Вы подключили внутренний монитор в одну локальную сеть с Вашим ПК, запустите программу «Upgrade Tool» для определения IP-адреса:

![](_page_17_Picture_31.jpeg)

Нажмите кнопку «Search» и в окне программы отобразятся IP-адреса устройств BAS-IP, которые подключены к локальной сети.

![](_page_17_Picture_5.jpeg)

Для конфигурирования внутреннего монитора удаленно через WEBинтерфейс, необходимо подключиться к нему интернет-браузером на ПК. Монитор должен быть подключен в том же сегменте сети что и ПК с которого планируется производить настройку. В интернет-браузере, в строке ввода адреса, необходимо ввести IP-адрес внуреннего монитора, после чего появится окно ввода имени пользователя и пароля. Имя пользователя для входа в настройки: admin. Пароль необходимый для ввода, соответствует паролю для доступа к настройкам внутреннего монитора и является паролем инсталлятора (пароль по умолчанию: 123456).

### 1. Настройки сети:

Выберите пункт «Сеть» (Network) для доступа к конфигурации сетевых настроек:

![](_page_18_Picture_67.jpeg)

В этой вкладке устанавливаются основные сетевые параметры: IP-адрес, маска подсети, основной шлюз, DNS.

### 2. Настройки устройства:

Выберите пункт «Устройство» (RoomNo) для доступа к конфигурации логического адреса и адреса сервера для ПО Management Software:

![](_page_18_Picture_68.jpeg)

![](_page_18_Picture_9.jpeg)

Здание (Дом): Номер дома (значение от 0 до 9999).

Парадное (Подъезд): Номер парадного (значение от 0 до 99).

Этаж: Номер этажа (значение от 0 до 99).

Квартира: Номер квартиры (значение от 0 до 99).

Основной: Порядковый номер внутреннего монитора по одному адресу, имеющий значение от 0 до 8. При установке значения «0» – этот монитор будет главным, а при установке значений от 1 до 8 – дополнительным (если у вас в системе используется один монитор, то значение этой строки должно быть 0). Синхронизация: Пароль синхронизации, состоящий из 6 цифр. Должен совпадать в главном и дополнительных мониторах.

Сервер: IP-адрес ПК или сервера, на котором установлено ПО Management Software.

### 3. Настройки доступа:

Выберите пункт «Доступ» (Access) для доступа к интерфейсу добавления карт и дополнительных настроек.

![](_page_19_Picture_78.jpeg)

### 4. Настройки SIP:

Выберите пункт «VOIP» для перехода к настройкам SIP аккаунта:

![](_page_19_Picture_79.jpeg)

Прокси: Адрес прокси-сервера, который может быть представлен как IP-адресом, так и доменным именем. Например, строка будет выглядеть так: sip:sip.linphone.org.

Сервер: Адрес SIP-сервера.

Outbound: Адрес outbound-сервера.

Stun IP: Адрес сервера STUN. Указывается, если данная вызывная панель установлена после NAT, например, после маршрутизатора.

Stun Port: Порт сервера STUN.

Логин: Имя аккаунта, зачастую, совпадает с SIP-номером.

Пароль: Пароль от SIP-номера.

Таймаут: Длительность разговора при исходящем вызове.

### 5. Расширенные настройки

Выберите пункт «Расширенные» (Advanced) для перехода в следующий интерфейс:

![](_page_20_Picture_125.jpeg)

Переадресация: Переадресация входящего вызова на заданный SIP-номер. При включении данной опции, внутренний монитор при поступлении на него любого входящего звонка, будет параллельно совершать вызов на заданный SIP-номер. Таких номеров можно задать до 4.

Автоответ: Автоматический прием входящего вызова через 10 секунд.

ONU Pass: Режим взаимодействия с ONU.

Сирена: Передача сигнала вызова на внешнюю сирену.

Quick Call: Вызов на заданный SIP-номер по нажатию кнопки консьержа на мониторе. Если эта функция выключена, то вызов консьержа будет проходить по внутреннему протоколу.

URL: SIP-номер.

Посылать код открытия по DTMF: Режим передачи кода на открытие двери по DTMF (передача осуществляется посредством DTMF RFC2833 и SIP INFO). DTMF: DTMF-команда (по умолчанию #).

![](_page_20_Picture_19.jpeg)

## НАСТРОЙКА ЧЕРЕЗ WEB

## 6. Webkit

Выберите пункт «Webkit» для перехода в следующий интерфейс:

![](_page_21_Picture_62.jpeg)

#### Advertising: Режим показа рекламы (HTTP-страницы) в режиме ожидания.

Url: URL отображаемой HTTP-страницы.

Browser: URL страницы, которая будет отображаться как стартовая при запуске браузера.

Mall, GOV, Cook, Map: URL страницы, которая будет отображаться при переходе на соответствующую вкладку в меню «Сервисы» (в текущей модели недоступно).

### 7. Дополнительные

Выберите пункт «Дополнительные» (Others) для перехода в следующий интерфейс:

![](_page_21_Picture_63.jpeg)

В этой вкладке вы можете выполнить перезагрузку монитора.

![](_page_21_Picture_12.jpeg)

### 8. Добавление IP-камер

Подключите компьютер в той же подсети, что и внутренний монитор, а затем введите в браузере его IP адрес (http://IP-адрес внутреннего монитора), для входа в интерфейс установок и добавления IP-камер. Введите имя пользователя и пароль (по умолчанию имя пользователя «user», а пароль 1234). Затем нажмите вкладку «IPC», для перехода в настройки добавления IP камер:

![](_page_22_Picture_38.jpeg)

Мах: Количество камер, которые можно будет просматривать с внутреннего монитора.

Сатега 1-8: Имя камеры.

URL: Строка RTSP-потока IP-камеры. Указывается в формате: rtsp://login:password@IP-адрес камеры:port/channel (В зависимости от производителя камер, строка может отличаться).

![](_page_22_Picture_7.jpeg)

## СХЕМА ПОДКЛЮЧЕНИЯ

![](_page_23_Figure_1.jpeg)

![](_page_23_Picture_2.jpeg)

## ПРИМЕЧАНИЯ

#### Техническое обслуживание устройств:

1. Держите устройство в чистоте, а для его очистки от пыли используйте мягкую сухую ткань.

2. Во время очистки устройства, пожалуйста, отключите питание.

3. Если устройство сильно загрязнено, и не может быть очищено сухой тканью, пожалуйста, воспользуйтесь мягкой салфеткой, смоченной в разбавленном моющем средстве, а затем протрите его тканью насухо.

4. Для очистки не используйте бензин, растворители, ацетон или органические растворы. Они могут привести к повреждению корпуса и изменению цвета устройства.

#### Обратите внимание на следующее:

1. Внимательно ознакомьтесь с данной инструкцией. Обязательно сохраните ее для дальнейшего использования.

2. Используйте только источник питания рекомендуемый производителем, а также удостоверьтесь, что Ваша сеть электропитания соответствует перечисленным техническим параметрам, предназначенным для рекомендуемого источника питания. Если Вы не уверены - проконсультируйтесь с Вашим продавцом или с местной электроэнергетической компанией.

3. Не допускайте сильных ударов и падения устройства. Если устройство или один из его компонентов получили повреждения, немедленно обратитесь в авторизованный сервисный центр.

4. Устройство должно быть надежно установлено и закреплено. Не допускается эксплуатация в агрессивных средах. Место установки должно быть выбрано вдали от электромагнитных полей и других паразитных излучений.

5. Не допускайте использования химических веществ при очистке поверхности. Применяйте только мягкую, чистую и сухую ткань.

6. Не устанавливайте и не эксплуатируйте устройство совместно с оборудованием которое не рекомендовано производителем, и не сертифицировано согласно действующим местным нормам.

7. Не производите модификации и любые изменения в программной или аппаратной части устройства. Это противоречит политике производителя, автоматически отменяет действие гарантийного и сервисного обслуживания, а также во многих странах является действием нарушающим закон и преследуется административно или уголовно.

8. Не разбирайте самостоятельно устройство. В случае необходимости ремонта, пожалуйста, свяжитесь с продавцом или авторизованым сервисным центром.

![](_page_24_Picture_15.jpeg)